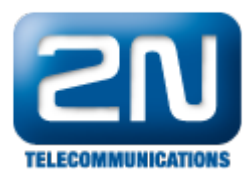

## Port SIP Proxy - Jak změnit výchozí port 5060

Pokud chcete změnit výchozí port SIP Proxy z 5060 na jiný, postupujte dle následujících kroků.

Přihlaste se do webového rozhraní OfficeRoute a přesuňte se do sekce Administration -> Základní nastavení. Zde změňte parametr SIP proxy port na Vámi požadovaný (v příkladu níže 5062).

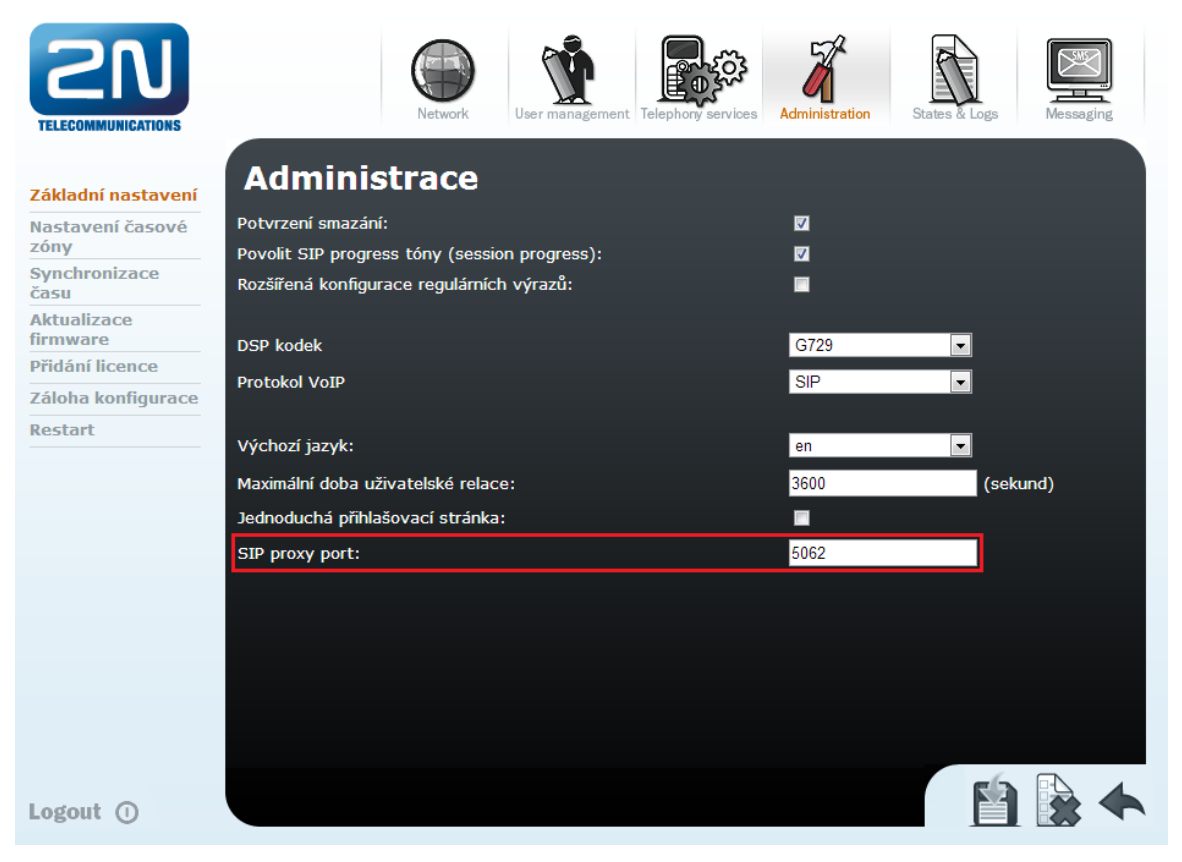

Poté jděte do sekce Telephony services -> Zařízení -> Linky SIP a jděte do nastavení interní SIP linky. Zde přidejte do parametru Adresa SIP serveru číslo portu ve tvaru ":číslo\_portu".

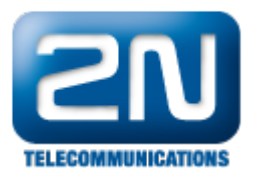

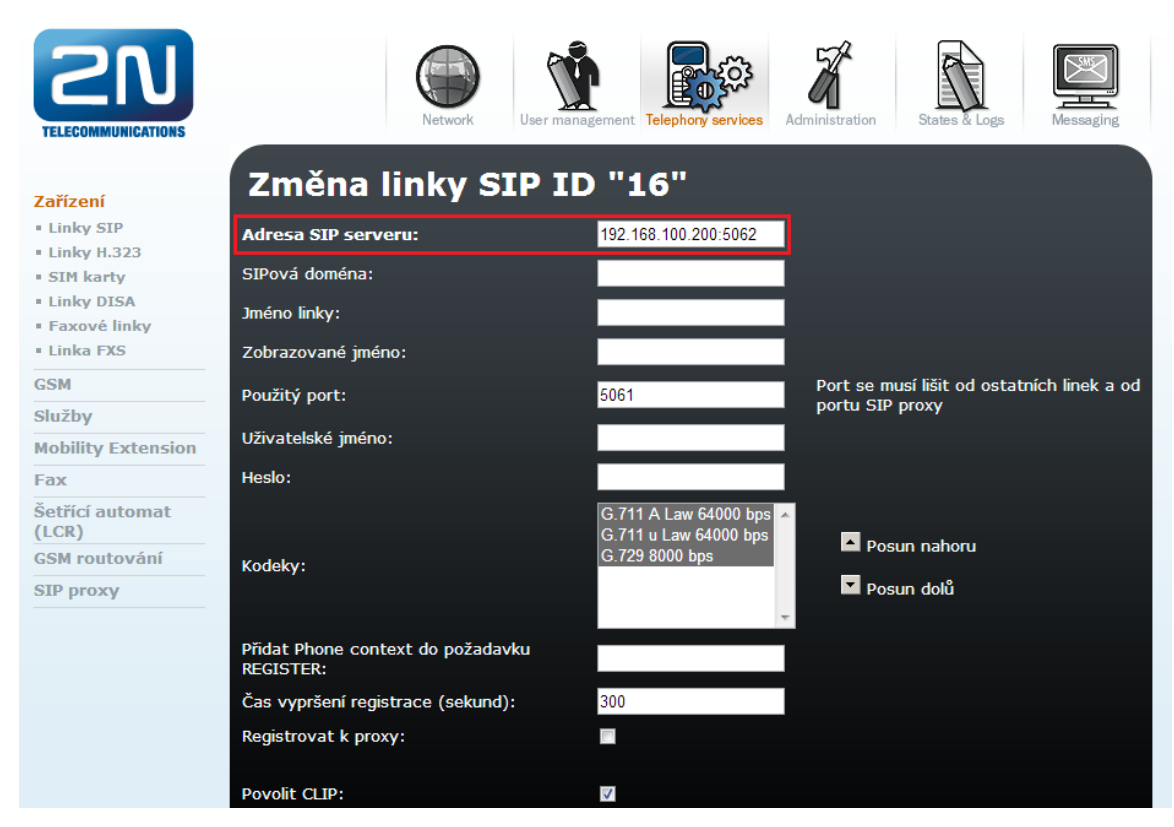

Nyní je port SIP Proxy úspěšně změněn a můžete Vaše IP telefony registrovat k portu 5062.

Další informace:

2N® OfficeRoute (oficiální stránky 2N)